## **Installation manual for Asta Powerproject on personal laptop or PC**

1- Download the software from [http://knowledgebase.astadev.com](http://knowledgebase.astadev.com/) . You must use your @exeter.ac.uk email address to receive a valid account. The serial number you need to create an account is **112061**.

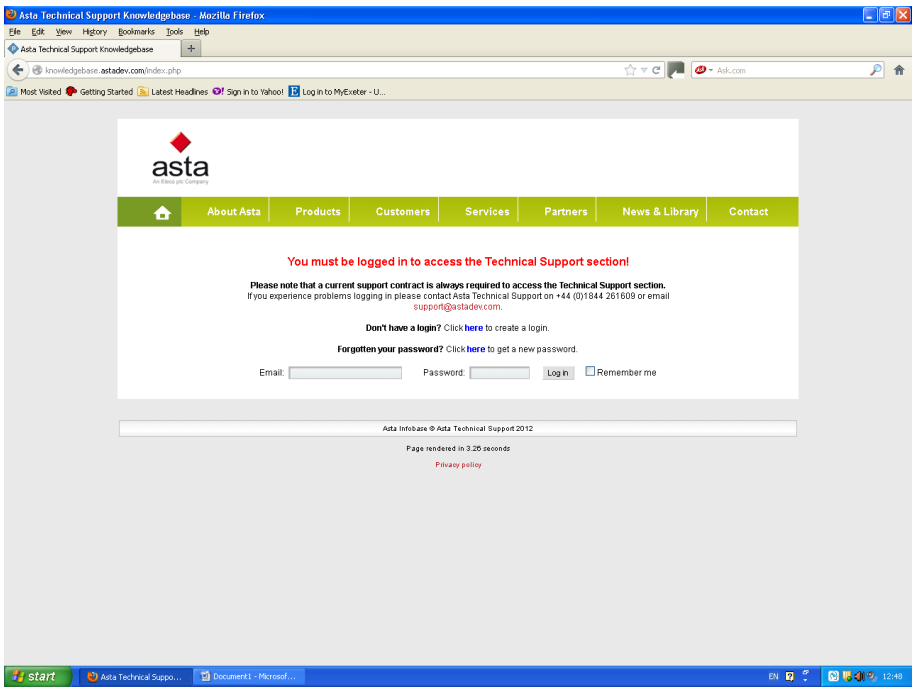

2- Click on "Download Centre":

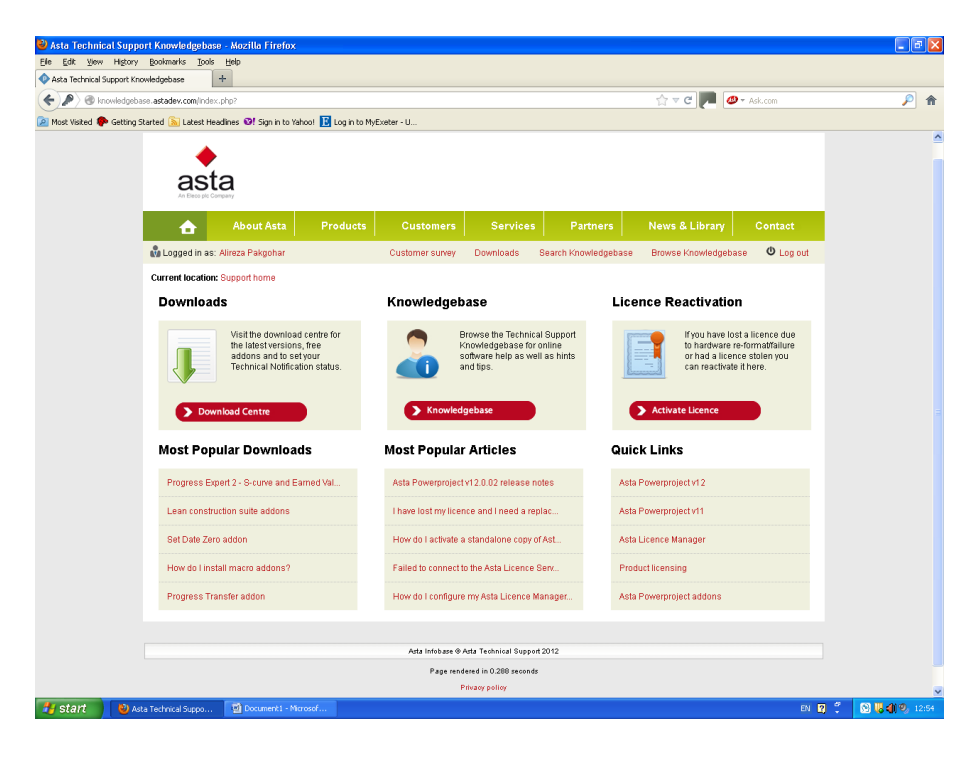

3- And then click on "Agree and download":

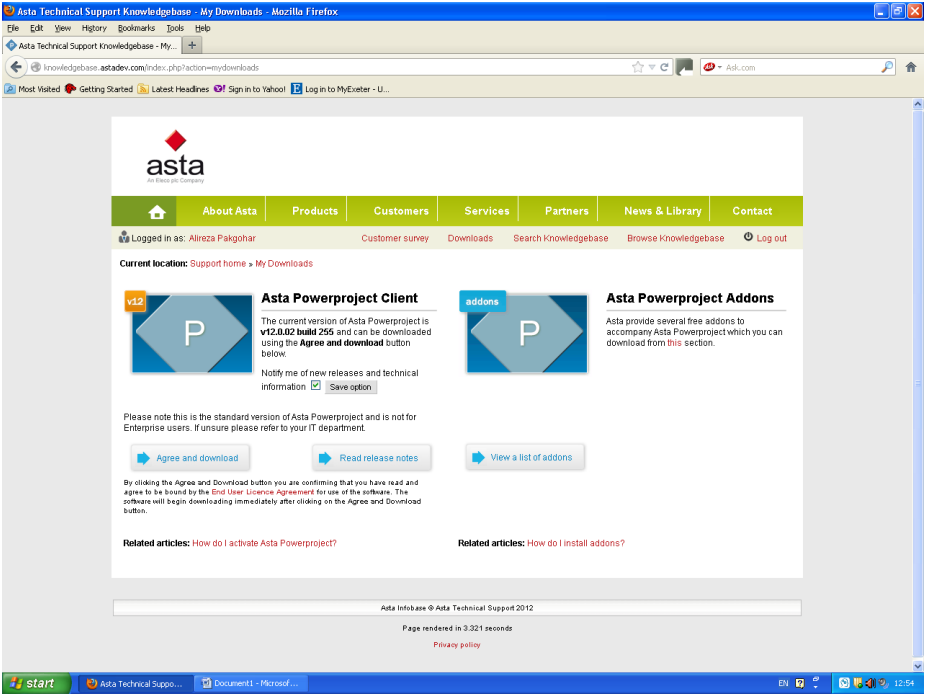

4- Save the file to your local disk:

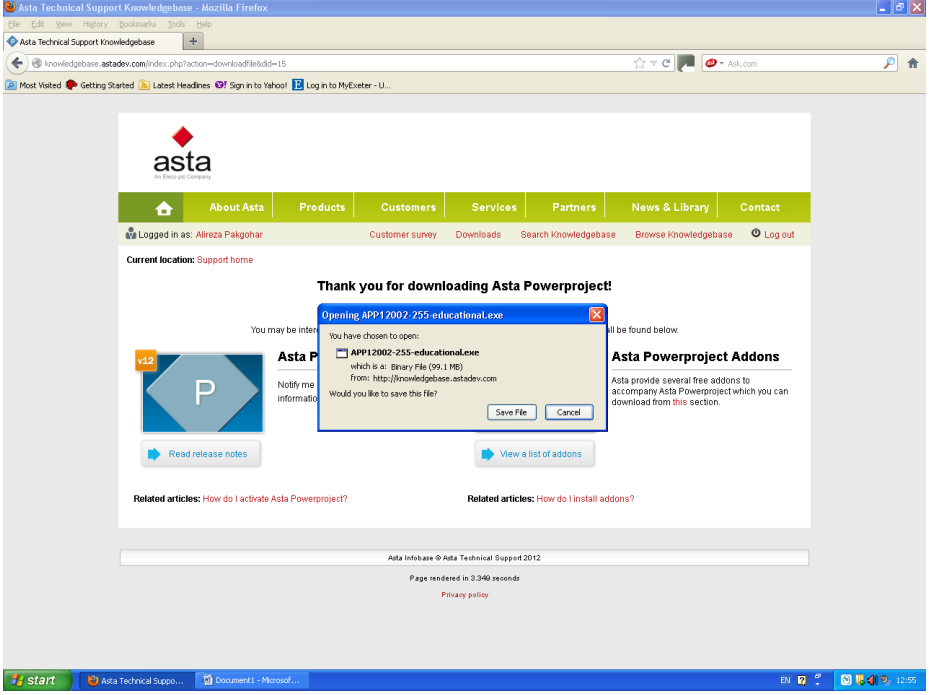

5- Install ASTA Powerproject and accept all the settings. When asked for customer information enter as follows:

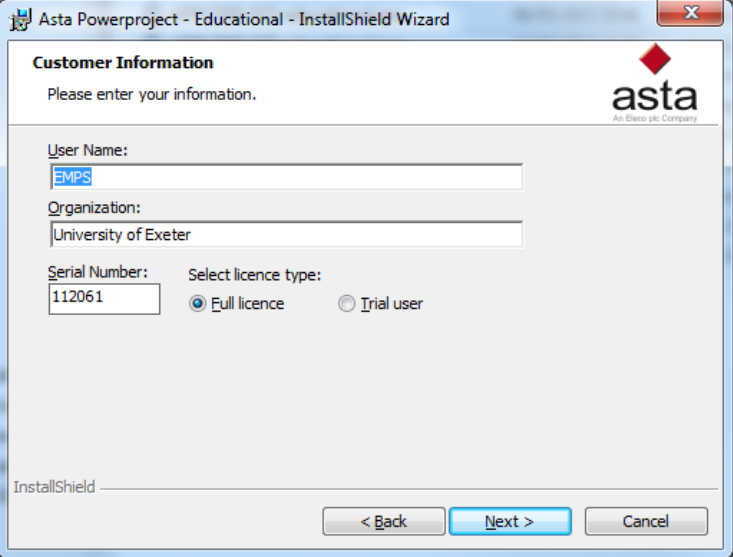

After installation, launch ASTA Power Project from your Start menu. It will ask for license information at this stage – cancel this configuration wizard.

- 6- In the Asta Powerproject activation screen:
	- a. Click on "Move licence".
	- b. Select "Move an Asta Licence from another computer to this computer".
	- c. Select "Move a licence using email"
	- d. Copy the request key data and paste in an email and send t[o helpdesk@emps.ex.ac.uk](mailto:helpdesk@emps.ex.ac.uk)
- 7- We will then send back to you an activation key which you can paste into the box and then click finish.
- 8- You will be "loaned" a license from our central pool. The licenses run for an academic year, from 1 Aug to 31 July. Your license will expire on 30 July and you will have to request a new license from us once we receive the new set from Asta. Therefore, please don't expect to do any Asta Powerproject work on 31 July or 1 Aug!